### **Report – Display Purchase Order ME23N App – Display Purchase Order**

#### **Introduction**

This App allows you to view information on a single Purchase Order including goods receipting and invoice information, and how to see if a vendor has been paid.

#### **Contents**

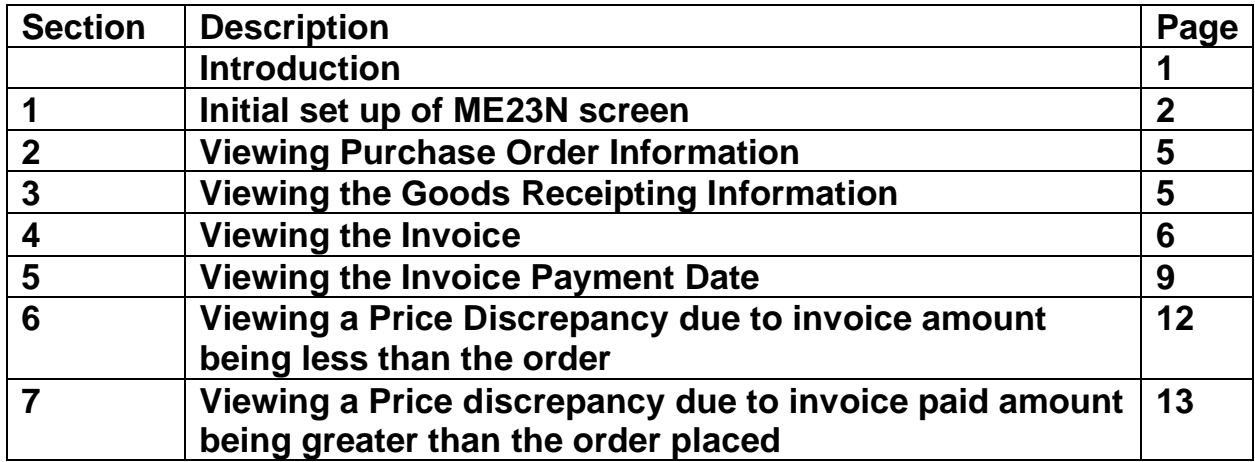

Log into SAP Fiori

- This loads the Fiori Dashboard
- Click on the **ME23N** App

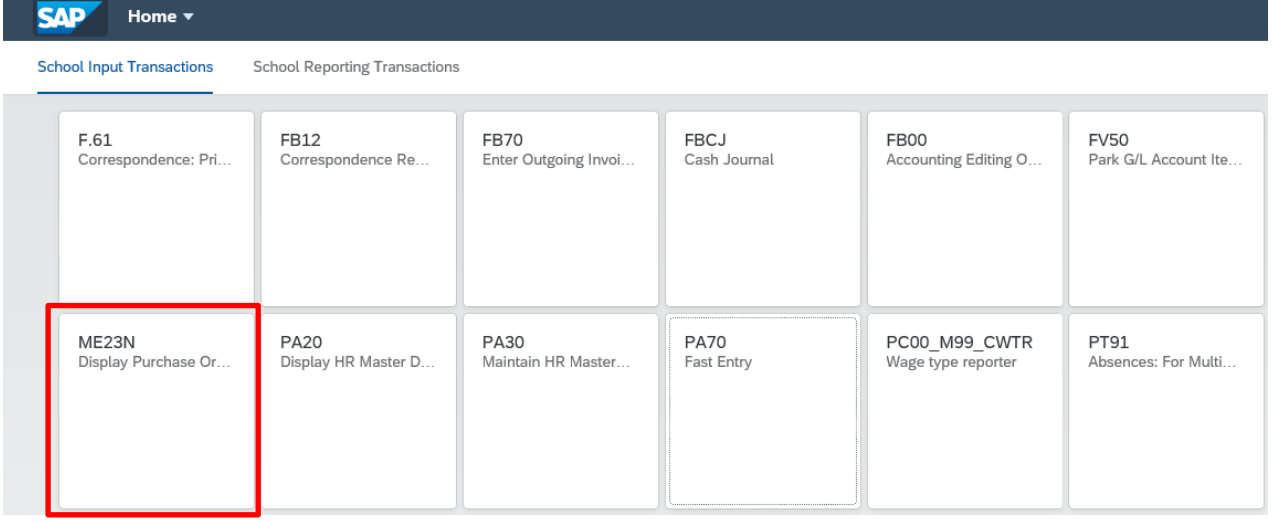

## **Section 1 - Initial set up of ME23N screen**

The first time you go into ME23N, your screen will display as below. To edit this:

• **Close** the menu bar on the left

Click on to collapse the **Header** and ensure **Item Overview** and **Item Detail**  are open. These changes will remain unless you choose to amend them.

田 Item Overview Item Detail 田 **SAP** Display Purchase Order Menu $\vee$ Document Overview On Create Display/Change Other Purchase Order Print Preview Messages **Help** Personal Setting Services for Object  $\leftarrow$  Back  $\rightarrow$  Forward **THIIV x** Close  $\ddot{\phantom{0}}$ Supplier: 19 Delivery/Invoice Conditions Texts Address Communication Partners Addition User Interface for the Purchase Order Payment Terms: ٦e Three screen areas, which can be expanded and collapsed individually, allow you to determine which data is displayed Payment in: 0 0.000 days Exch  $|o$ **Faulty items** Payment in:  $\boxed{0}$ 0.000 days You can process system messages directly or **collect** them for<br>subsequent processing. Payment in: 0 days net **Further functions** Self-Definable Document Overview Self-Definable Document Overview<br>Fast and Straightforward Access to Relevant Data<br>Put Incomplete Purchase Orders "On Hold"<br>Copy or Convert Documents into Purchase Orders<br>Fast Change  $\ddot{\cdot}$ Maintain Personal Settings **Enter Account Assignment** • Display Release Strategy<br>• Display Release Strategy<br>• Invoke Print Preview Direct from Purchase Order ਸ਼ **Further Information**  $S...$  Itm Material **Short Text** PO Quantity  $\Delta$ h,  $\Omega$ 贮 Г C C C C C C C C  $\boxed{\textbf{Q}}\ \boxed{\textbf{B}^{\textbf{O}}\ \textbf{B}^{\textbf{O}}\ \textbf{B}^{\textbf{O}}\ \textbf{B}^{\textbf{O}}\ \textbf{B}^{\textbf{O}}\ \textbf{B}^{\textbf{O}}\ \textbf{B}^{\textbf{O}}\ \textbf{B}^{\textbf{O}}\ \textbf{B}^{\textbf{O}}\ \textbf{B}^{\textbf{O}}\ \textbf{B}^{\textbf{O}}\ \textbf{B}^{\textbf{O}}\ \textbf{B}^{\textbf{O}}\ \textbf{B}^{\textbf{O}}\ \textbf{B}^{\textbf{O}}$ 图 Item Detail

## **Section 2 - Viewing Purchase Order (PO)Information**

• Click on **Other Purchase Order**

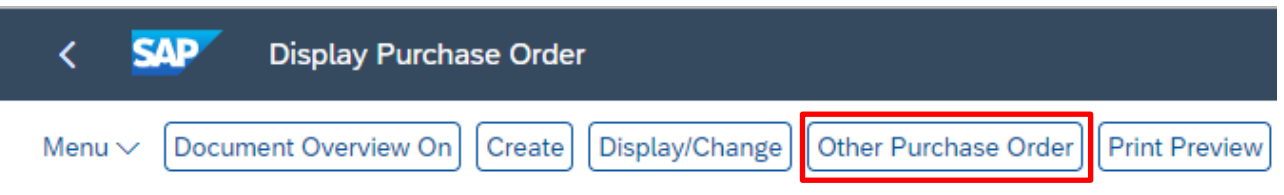

• Type the required **PO number** in the **Pur.Order** field, then click **on 'Other Document'**

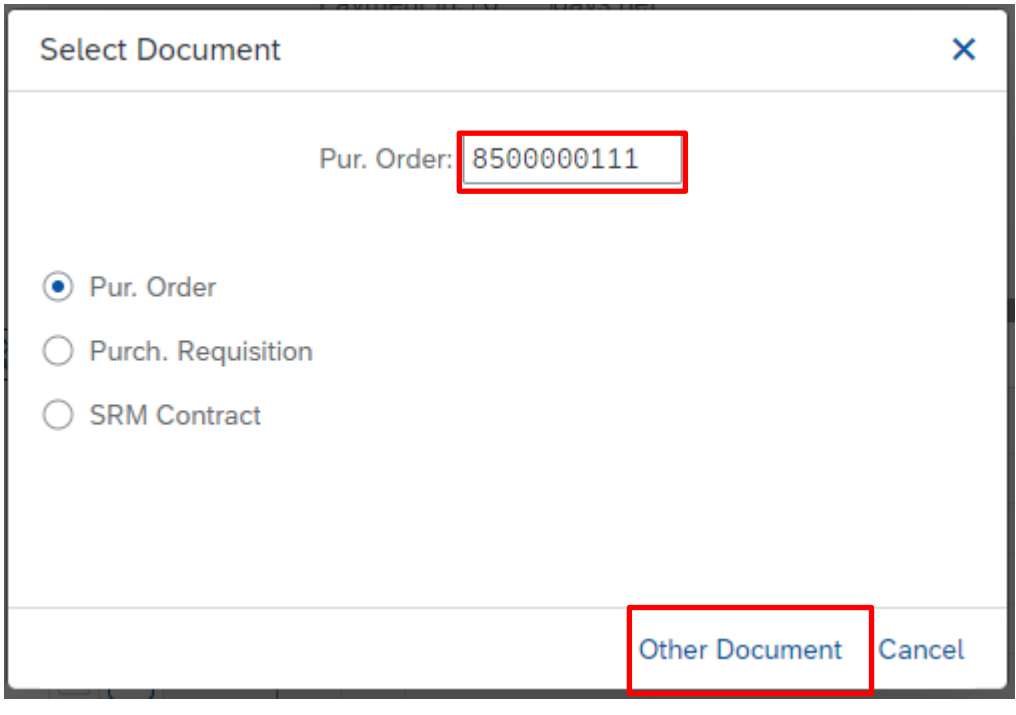

• The **Item Overview** and **Item Detail** fields should be displayed as shown below,

if not, click on the  $[\underline{\mathbb{H}}]$  icons to display them

At the top of the screen, the Purchase order number is displayed along with the name of who created it

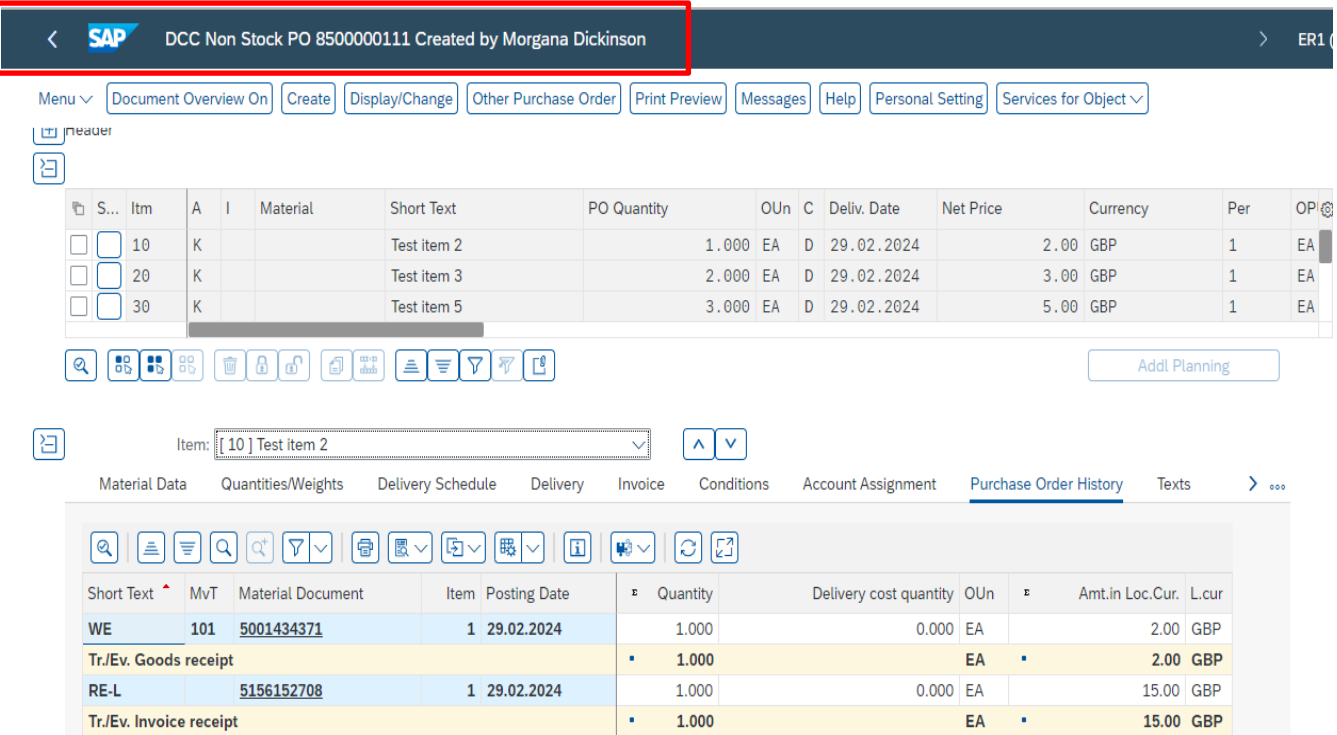

## **Section 3 -Viewing the goods receipting information**

- A **Purchase Order History** tab will appear only when goods have been receipted in SAP
- In this tab you can view the **goods receipting lines**, (Material document numbers beginning 50) and the **invoice lines** (beginning 51)
- The **Invoice receipt** document will only display if the invoice has been received in Accounts Payable and you have goods receipted the items in SAP
- You can also view if there have been any price variances by viewing the **Amount** fields

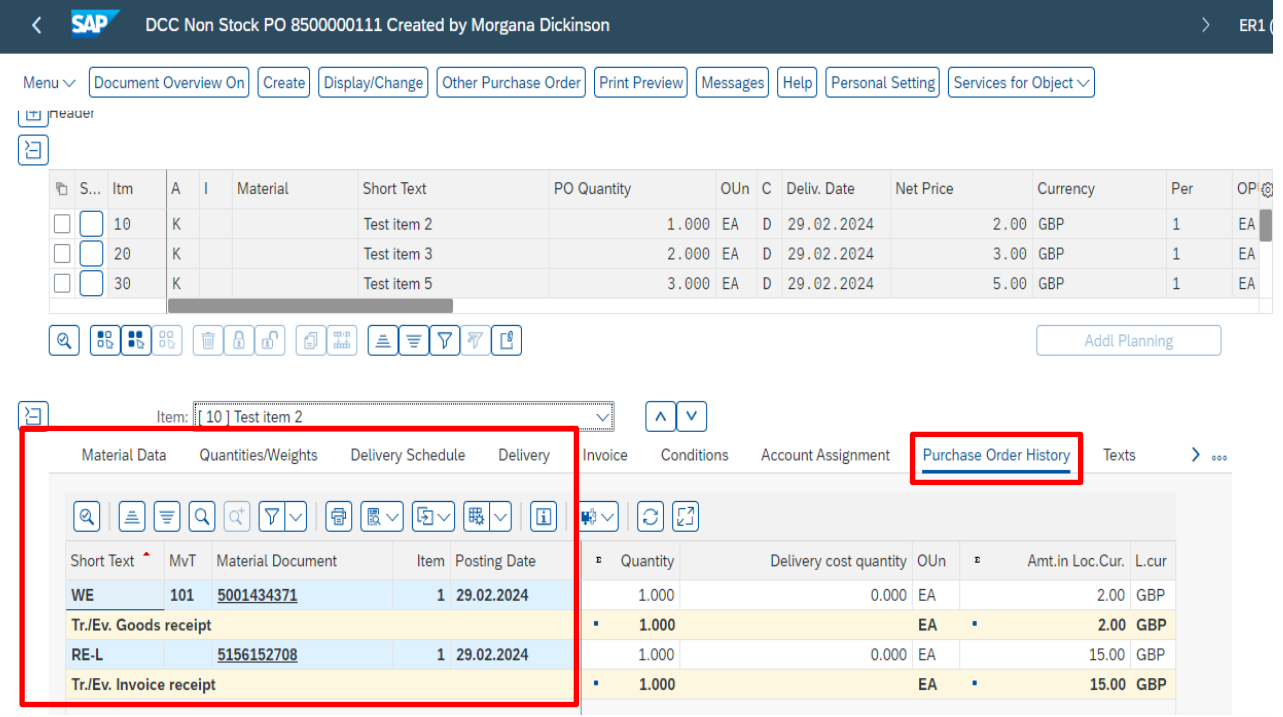

# **Section 4 - Viewing the invoice**

• To view a copy of the invoice, click on the **Invoice receipt document number**.

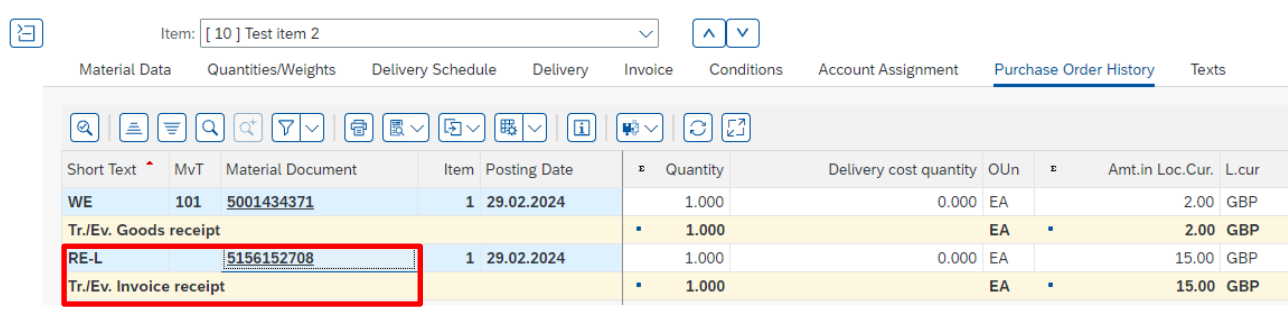

• In the next screen, click on the **Services for Object** icon then on **Attachment list**

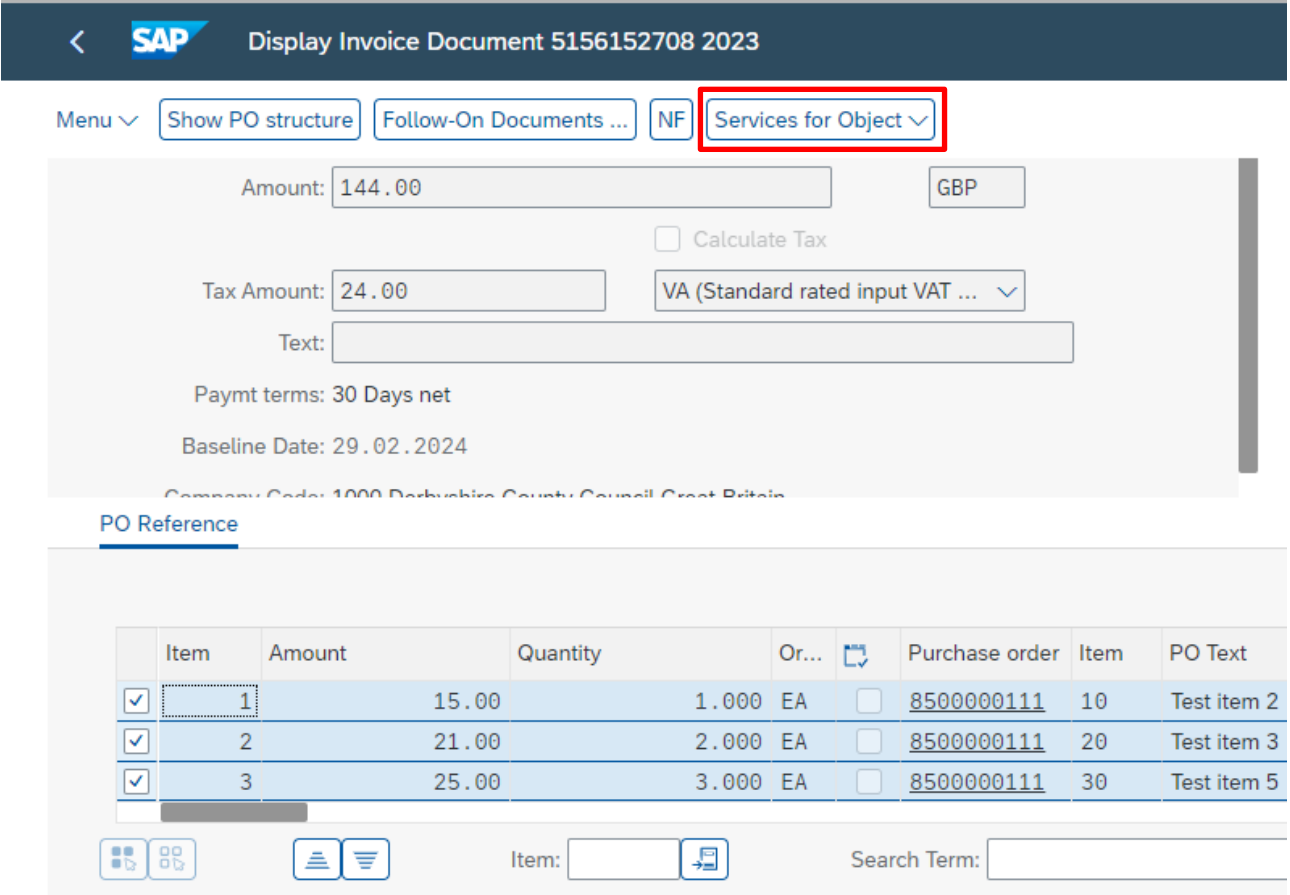

#### Now click on Attachment List

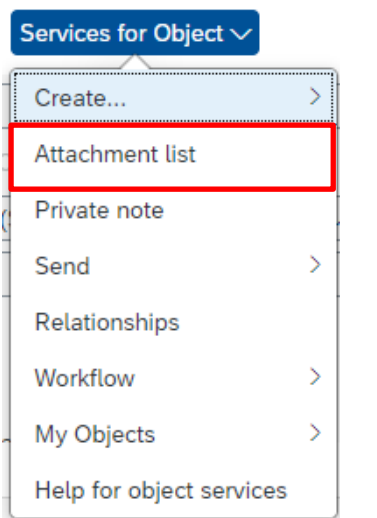

In the Attachment list window, double-click on the **VIM PO vendor invoice line** 

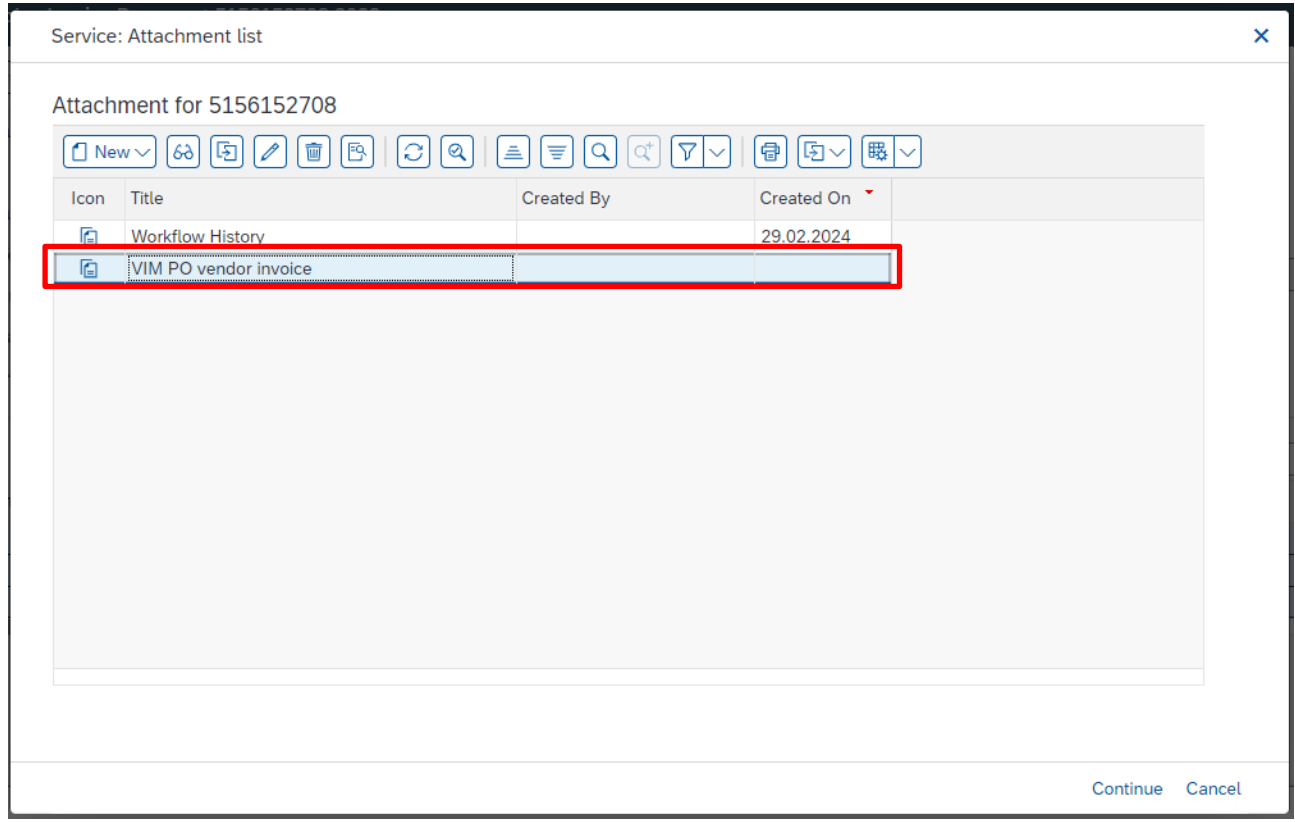

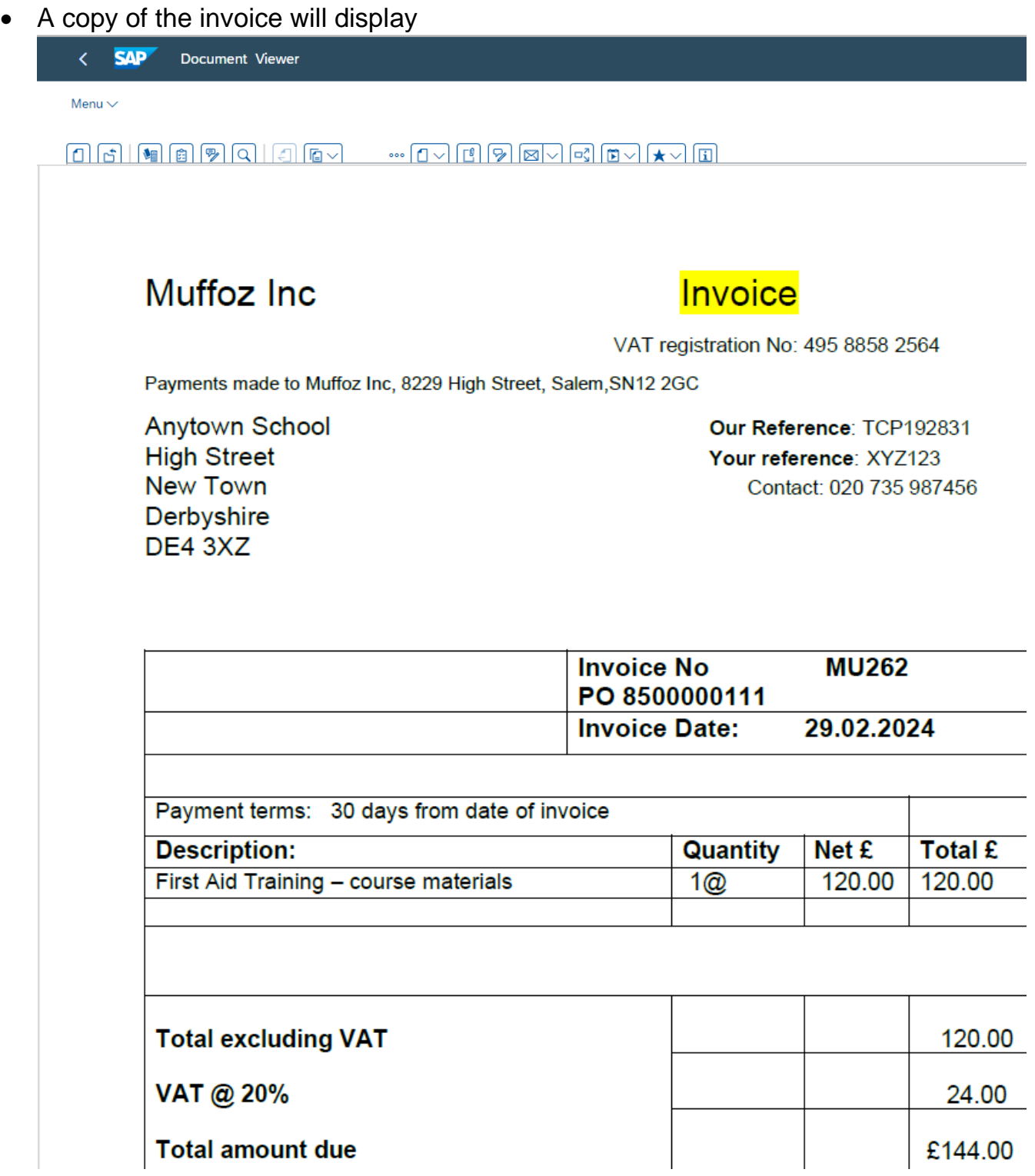

• Once viewed, close out, then click on the **cross** (in the above screen) then click **Back** to take you back to the ME23N screen

## **Section 5 - Viewing the invoice payment date**

If your selected PO shows a **Purchase Order History** tab and an **Invoice receipt**  document number, you are able to see if and when the invoice has been paid

• Click on the **Invoice receipt document number** (begins 51) in the Purchase History tab

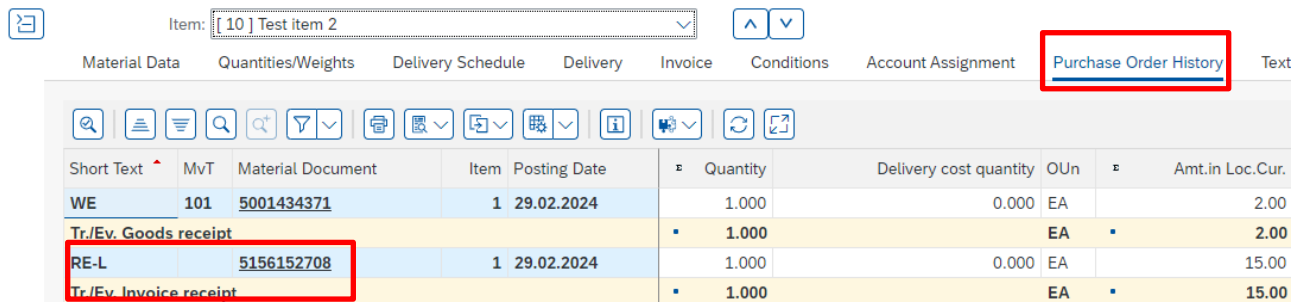

• In the next screen, click on **Follow-On Documents.**

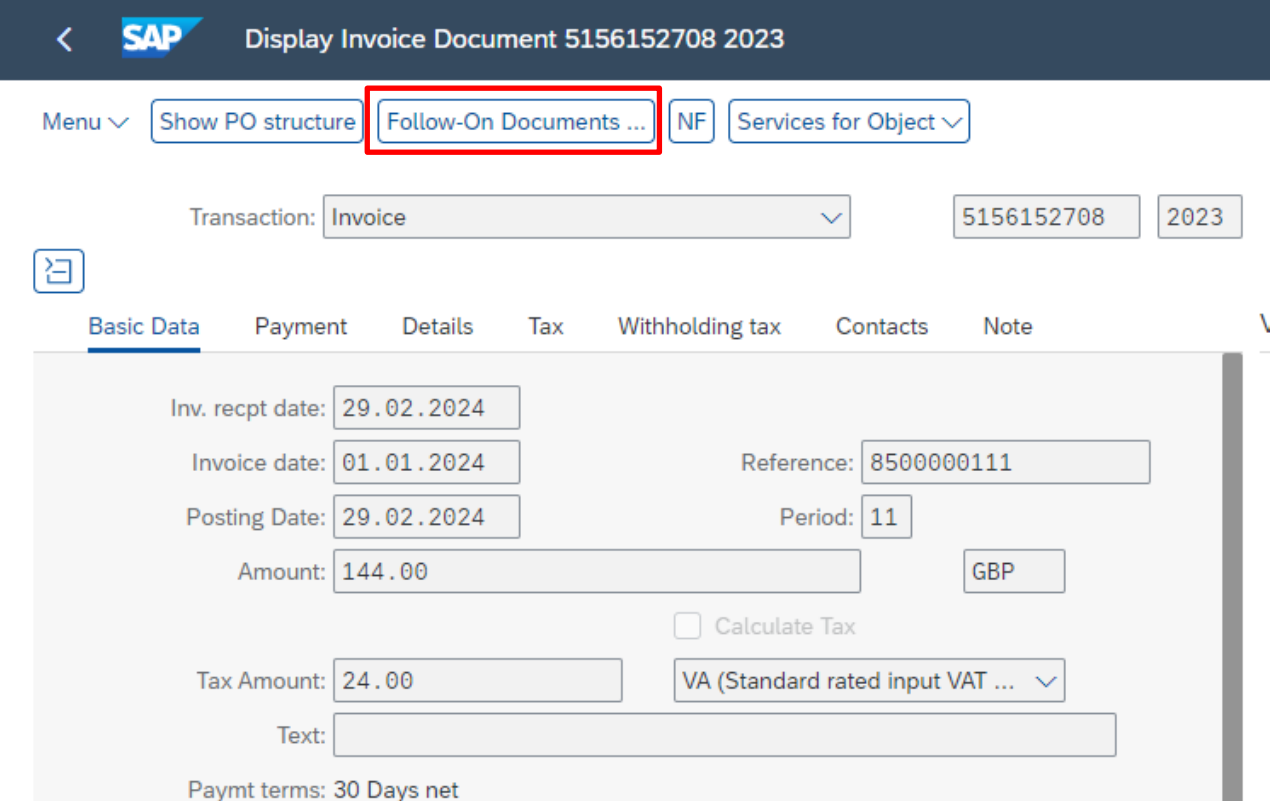

In the following pop up box click on the 51xxxxxxxx Accounting document number and then on the magnifying glass icon

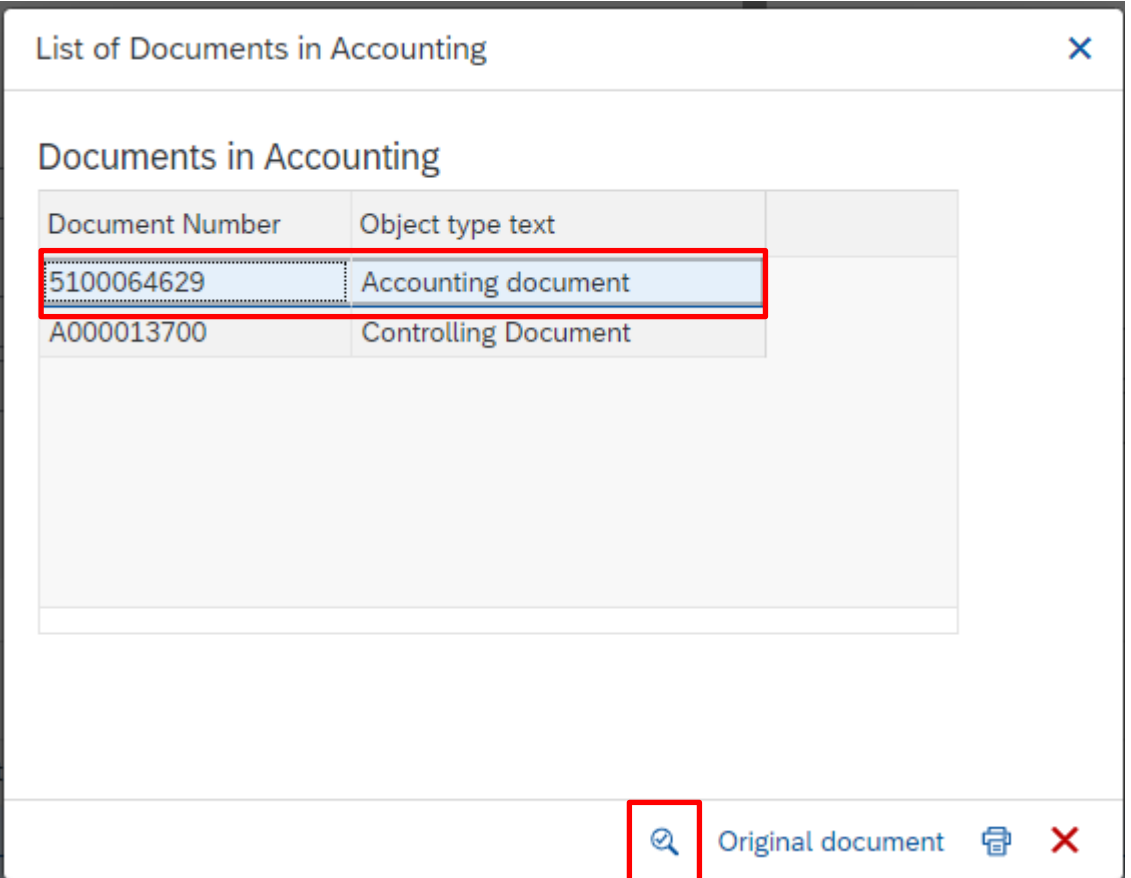

In the following screen, if there is a **Clearing document number** in the **Clrng doc**  column a payment has been sent to the vendor

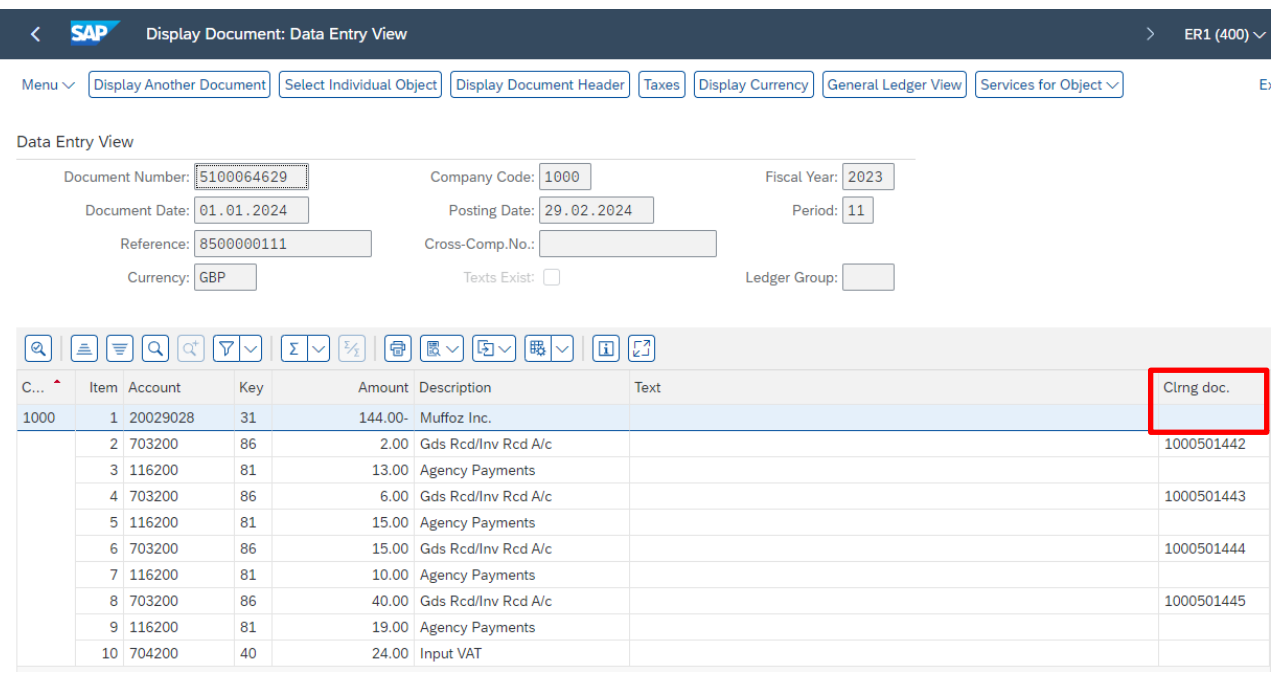

- **If the column is populated Double click** on the actual 10 digit Clearing document number
- This screen will show the payment date in **Clearing**. This payment will be in the Vendor's bank account two days after this date quoting the Clearing reference number

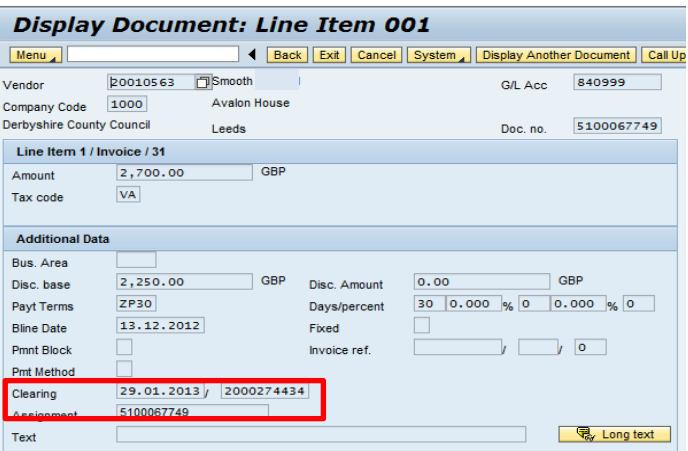

- A payment to a Vendor **may** be made up of several PO payments, including your own. To see if your PO payment was part of a larger amount, **doubleclick** on the **Clearing number** next to the clearing date
- You can then view the total amount paid to the Vendor, which includes your payment

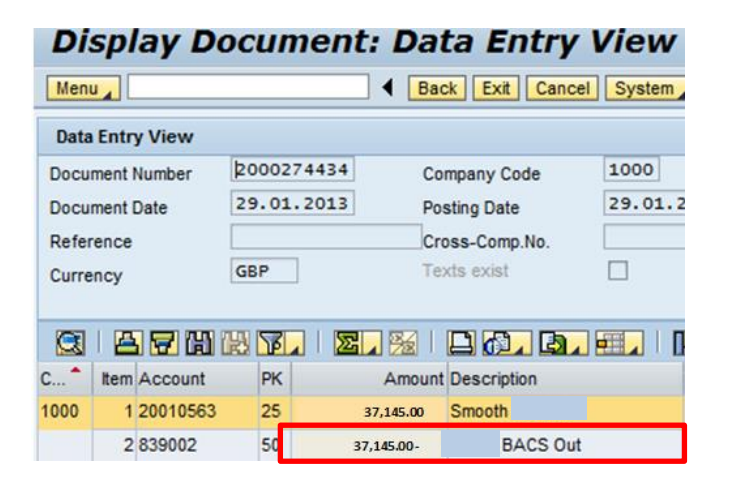

• To return to the ME23N screen click on **Back**

## **Section 6 -Viewing a price discrepancy where the invoice total is less than the original order value**

In the example below in the Purchase Order History tab, line item 4 on the PO shows a **Goods receipt** figure of £29.95 and £18.40 for the **Invoice receipt.**  This will generate a credit to the ledger for the difference.

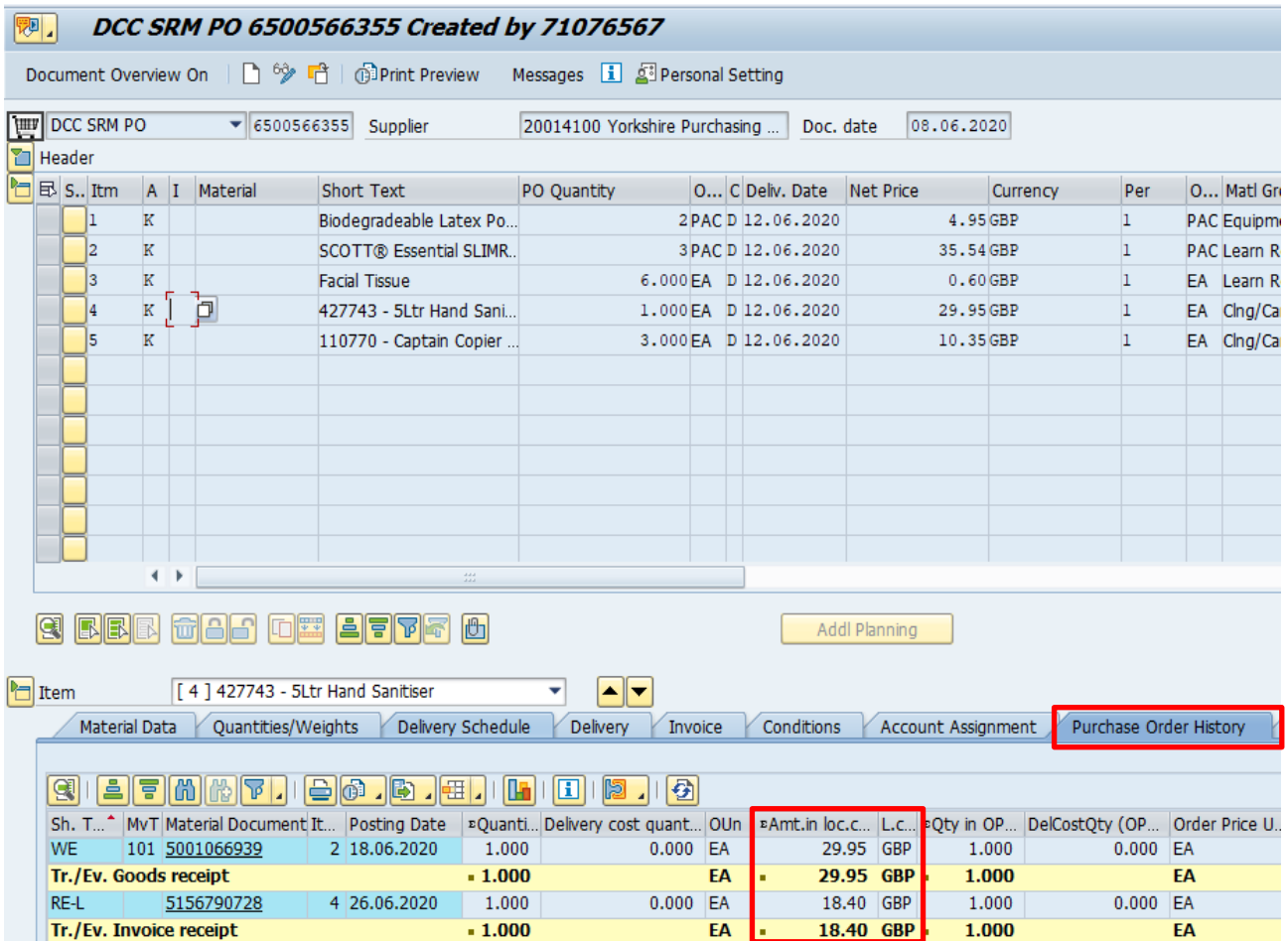

## **Section 7- Viewing a price discrepancy where the invoice total is greater than the original order value**

In the example below the original order total was  $10 \times £1.00 = £10.00$ .

On the Purchase Order History tab, the line shows a **Goods receipt** figure of £10.00 and £20.00 for the **Invoice receipt.** 

Once the price discrepancy is approved,the difference in price will show as an additional line item debit on the finance reports.

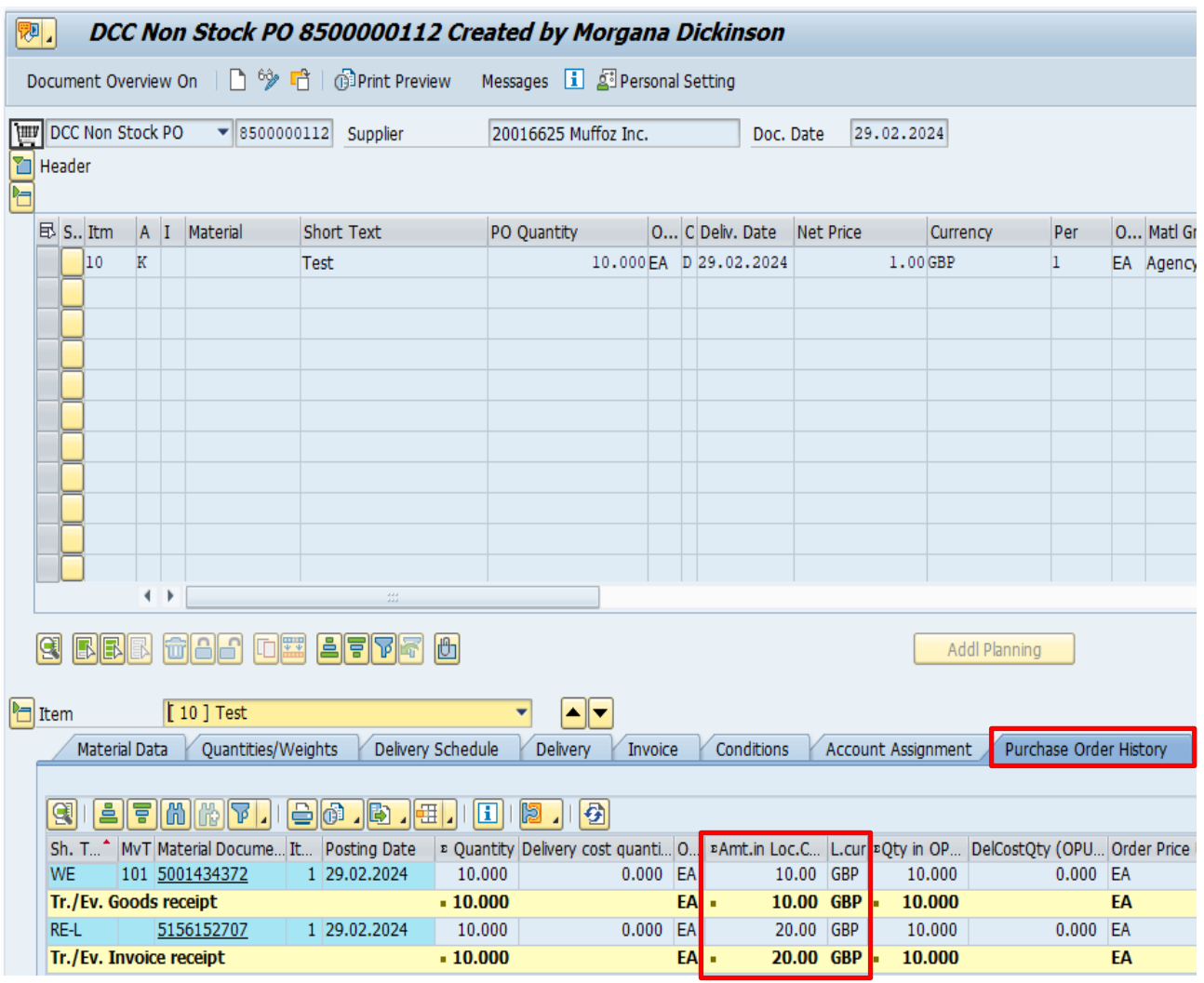

When you have finished using SAP Fiori, please ensure you log off the system and close out of all windows.